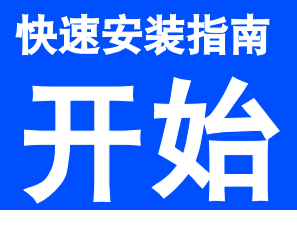

# 开始 **HL-5340D/HL-5350DN**

使用本打印机前,请仔细阅读此快速安装指南,以获取正确的设置说明和安装步骤。 若要查看其他语言的快速安装指南,请访问 <http://solutions.brother.com>/。

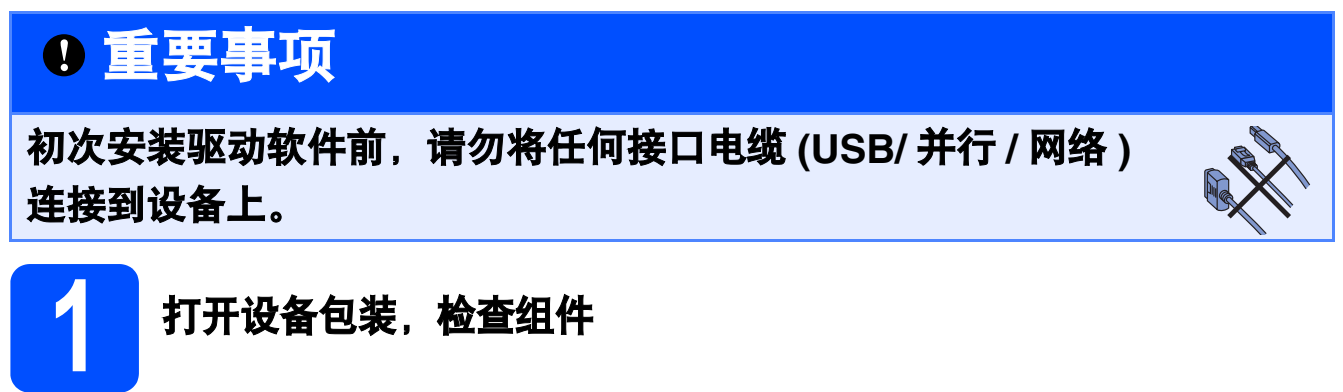

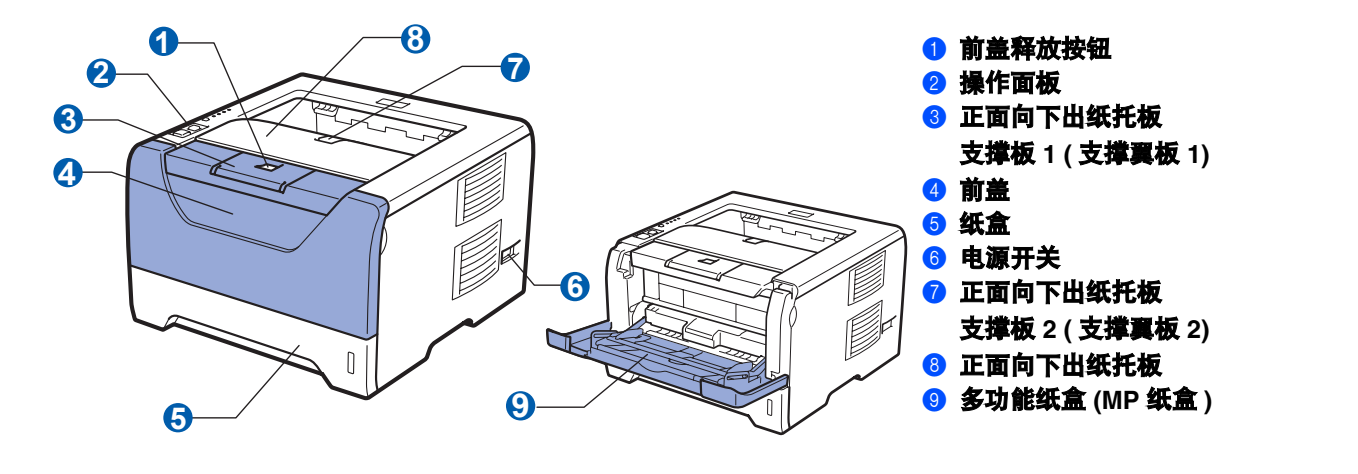

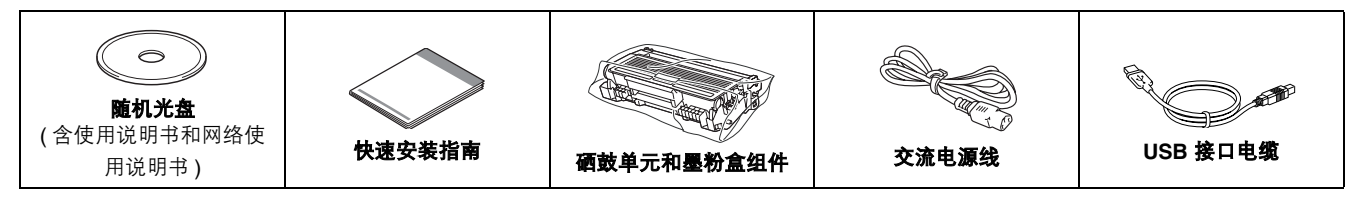

### 警告

#### 塑料袋用于包装打印机。请将这些塑料袋放于儿童不易触及的地方,以免儿童误吞而窒息。

### 注释 •

- 请保存所有包装材料和纸箱,以便将来装运设备时使用。
- 并行接口电缆和网络接口电缆不属于标配附件。如需使用,请单独购买。

#### USB *接口电缆*

- 请确保您使用的 *USB 2.0* 接口电缆 *( A/B* 型 *)* 的长度不超过 *2* 米。 •
- 使用 USB 接口电缆时, 请确保将其连接到计算机的 USB 端口, 切勿连接到无电源的 USB 集线器上。

#### 并行接口电缆

切勿使用长度超过 *2* 米的并行接口电缆。请使用符合 *IEEE 1284* 标准的屏蔽接口电缆。

#### 网络接口电缆 *(* 仅适用于 *HL-5350DN)*

请为 *10BASE-T* 或 *100BASE-TX* 快速以太网选用直通 *5* 类 *(* 或超 *5* 类 *)* 双绞电缆。

## 注释

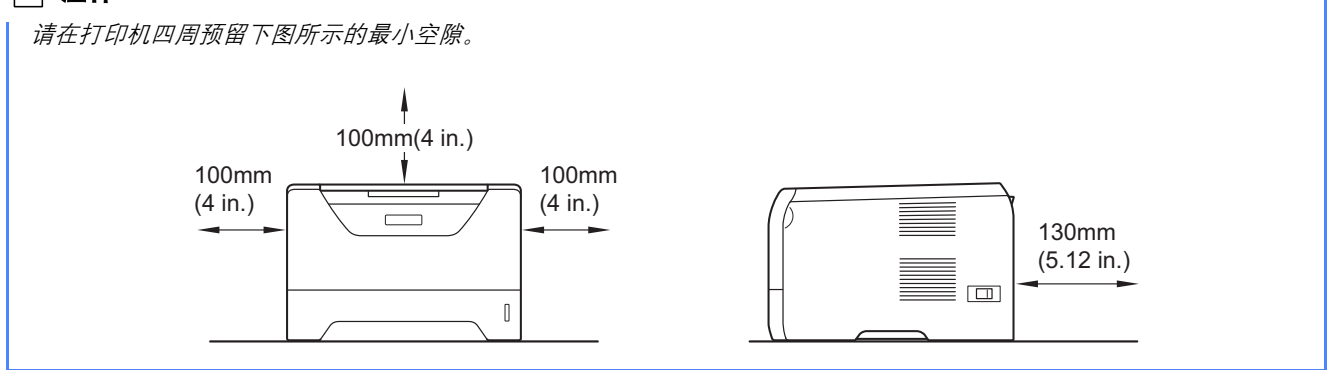

#### 本安装指南中使用的符号

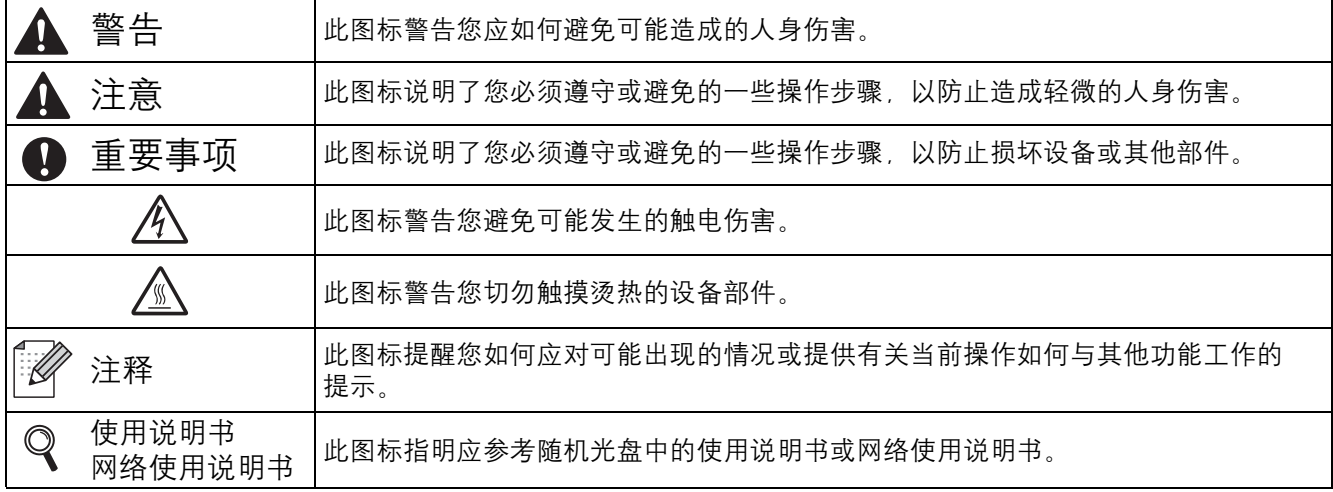

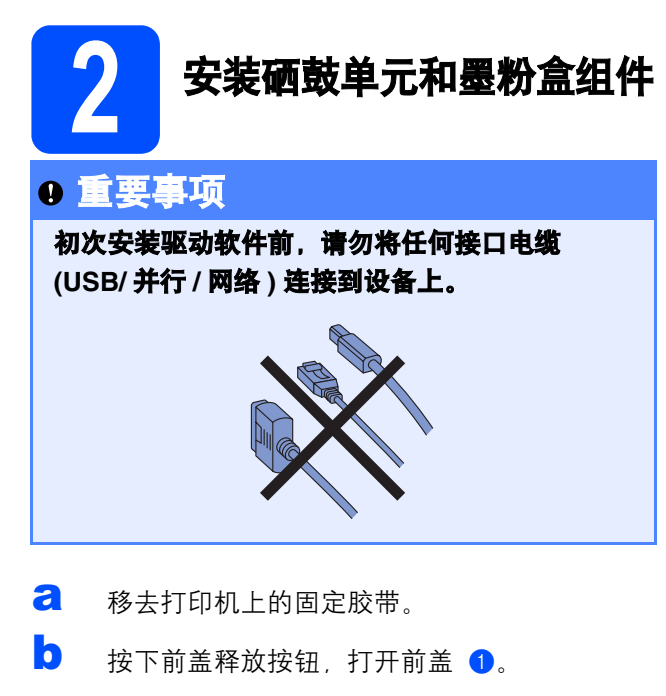

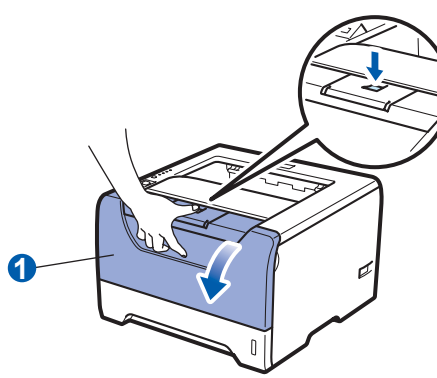

c 拆开硒鼓单元和墨粉盒组件的包装。

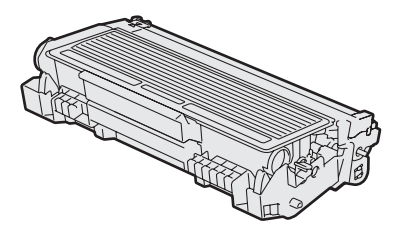

c 左右轻摇数次, 使墨粉盒组件内部的墨粉均匀 分布。

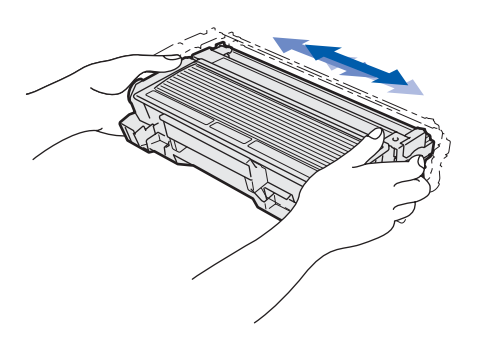

**←** 将硒鼓单元和墨粉盒组件装入打印机, 直至其 装入到位并发出卡嗒声。

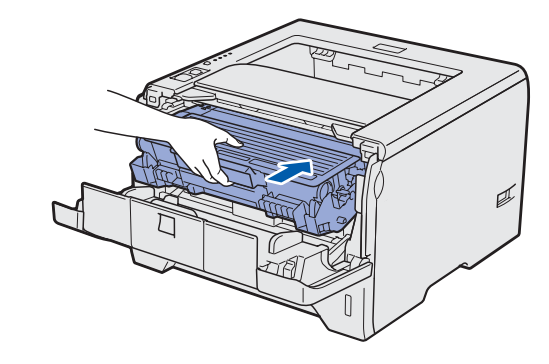

f 合上打印机前盖。

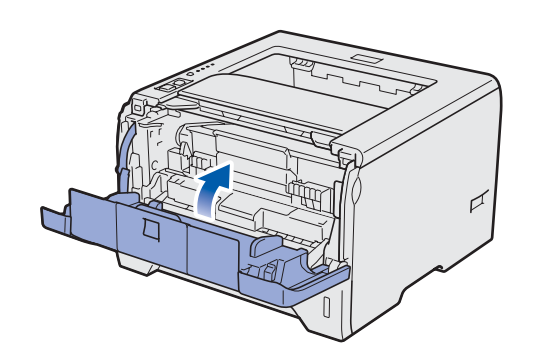

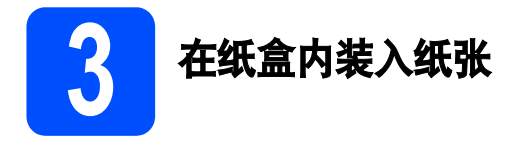

a 将纸盒从打印机中完全拉出。

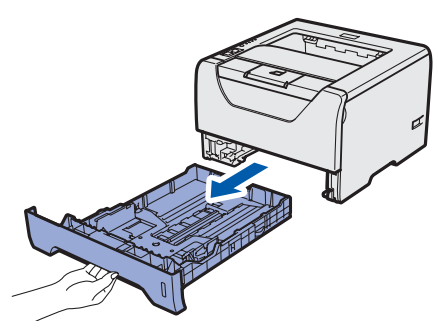

**b** 按住蓝色纸张导块释放杆 **0**,同时滑动纸张导 块,调整至所用纸张的尺寸。确保导块牢固地 嵌入槽中。

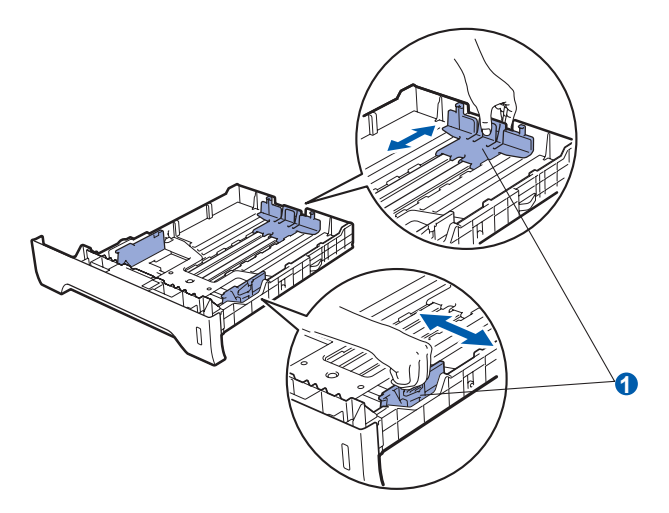

c 展开堆叠的纸张以避免卡纸和进纸错误。

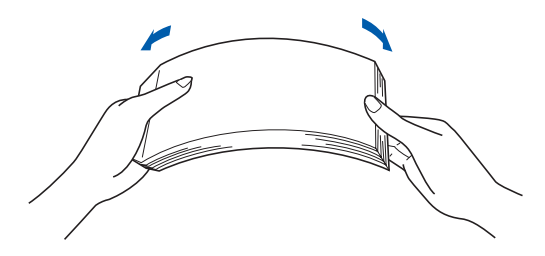

d 将纸张装入纸盒, 并确保纸张位于最大纸张容 量标记 1 之下。 纸张打印面必须向下。

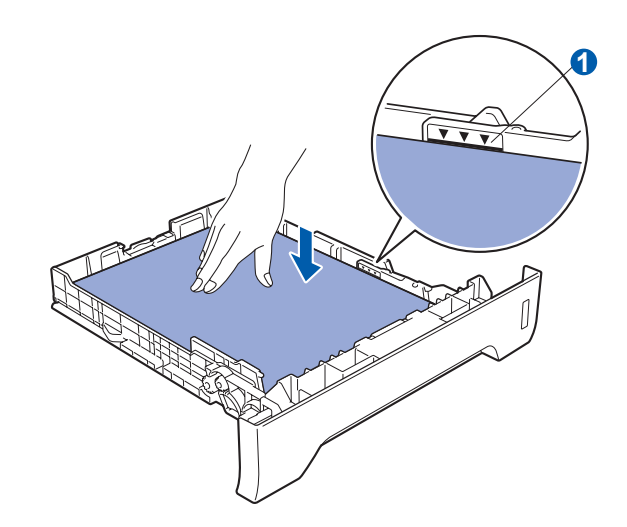

## 重要事项 确保纸张导块触碰到纸张的两侧,以便正常进纸。

**←** 将纸盒牢固地装回打印机。确保其已完全装入 打印机中。

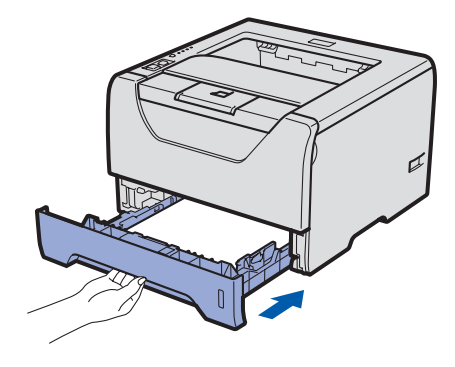

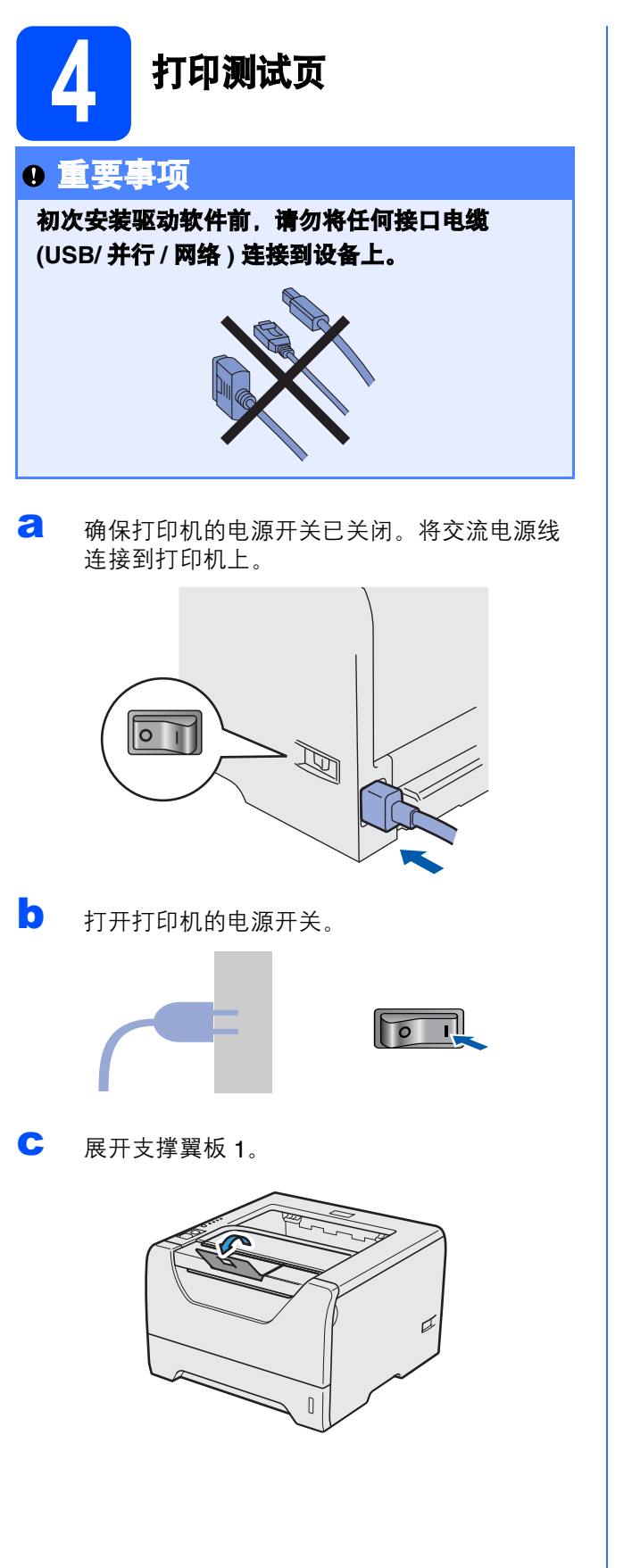

d 打印机预热结束后,**Status** ( 状态 ) 指示灯即停 止闪烁并显示为绿色。

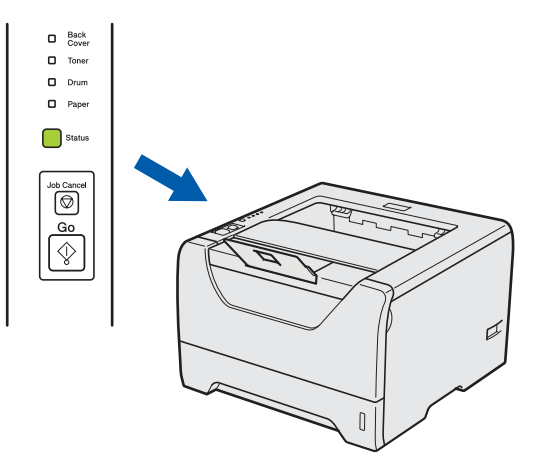

**←** 按 Go ( 开始 ) 按钮。打印机将打印测试页。检 查测试页是否正确打印。

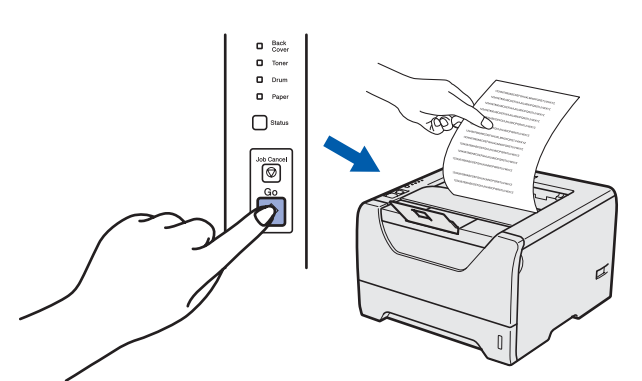

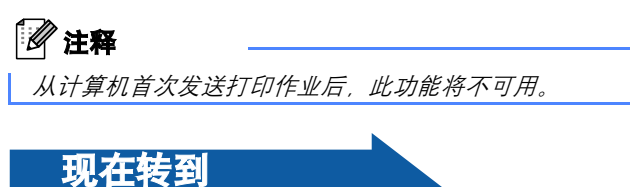

转到下一页,安装打印机驱动程序。

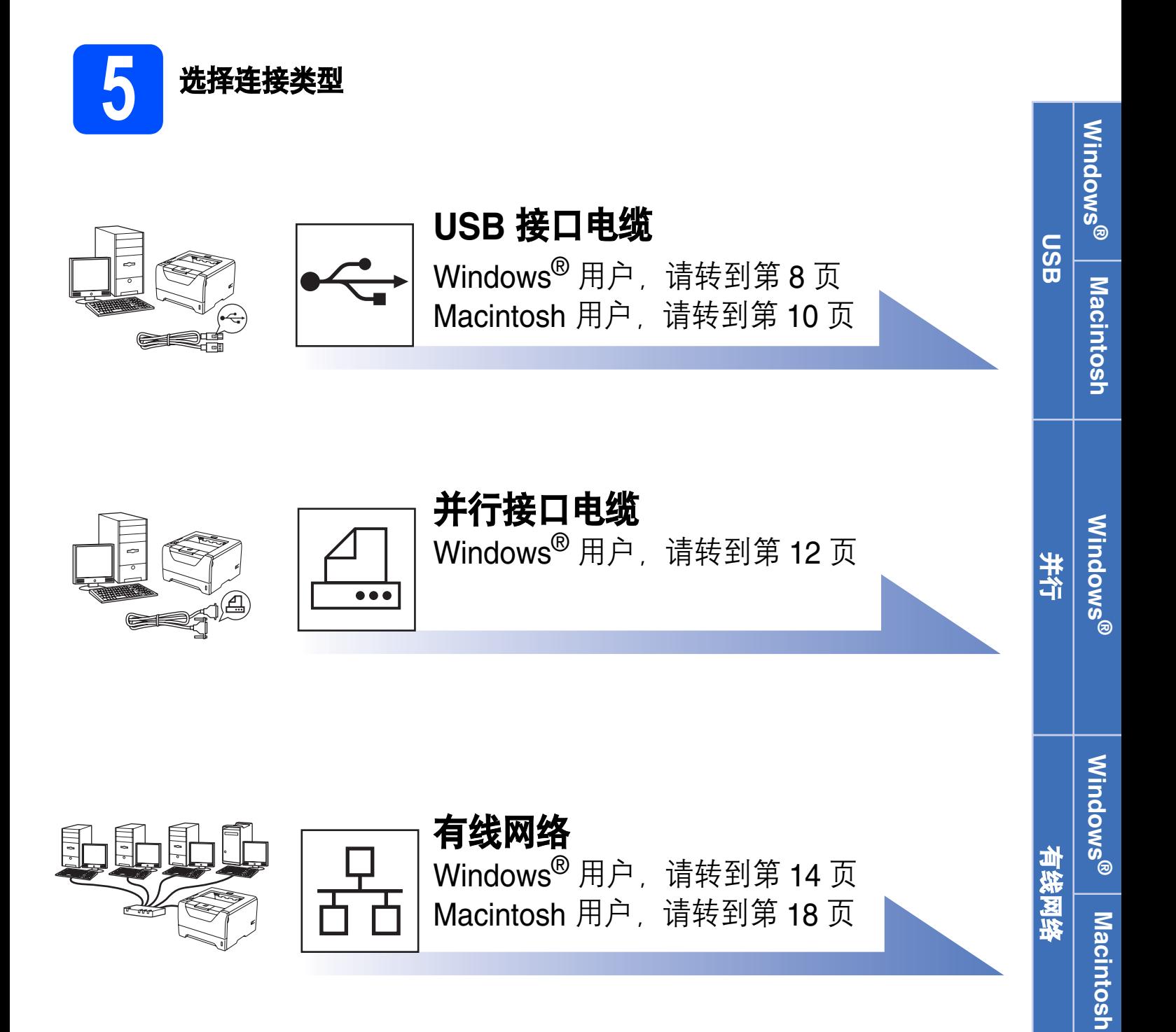

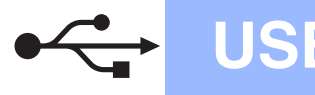

## <span id="page-7-0"></span>**USB** 接口电缆用户

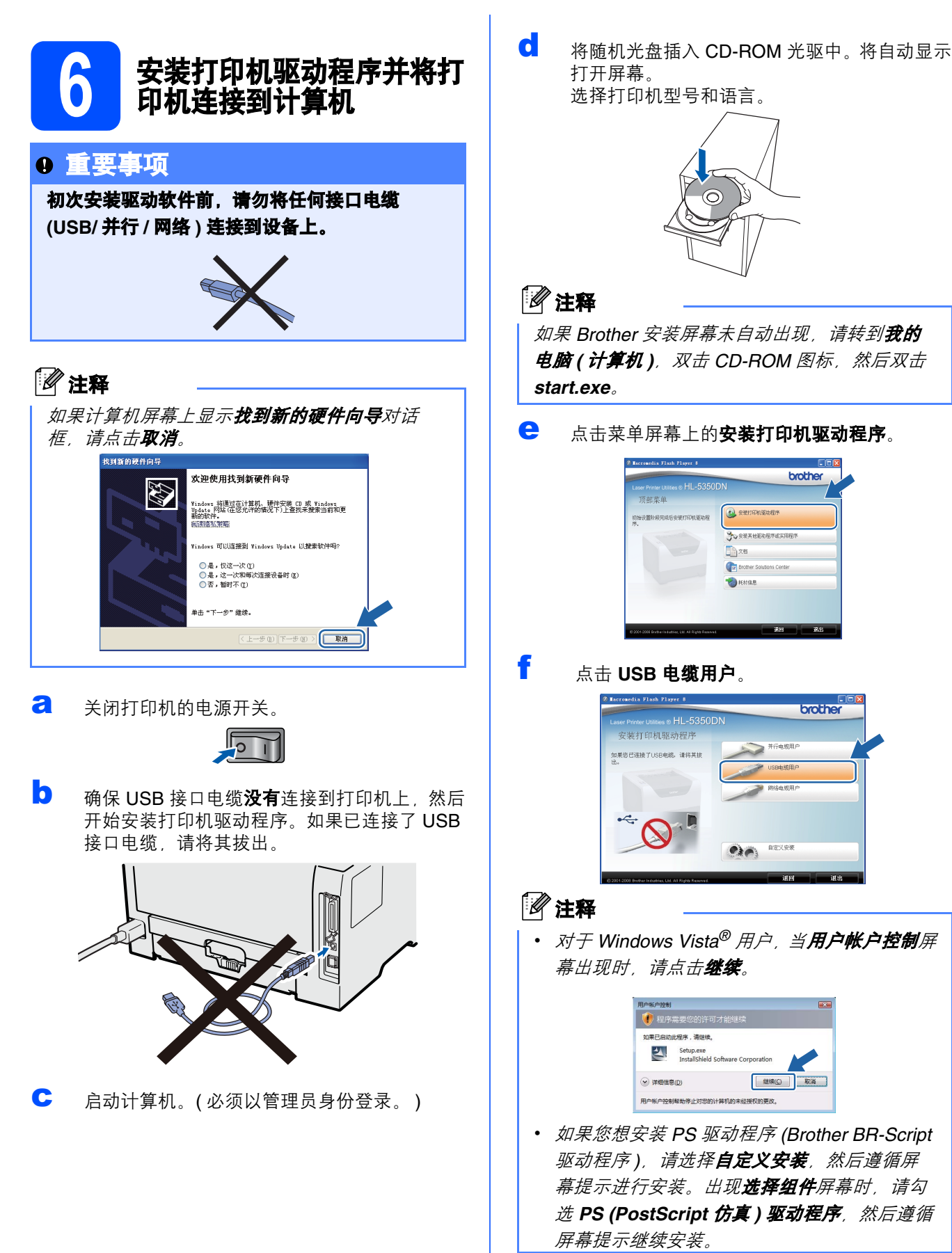

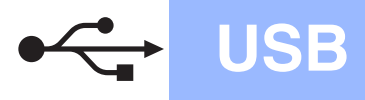

# USB Windows<sup>®</sup>

g 出现许可证协议窗口时,如果您接受该协议, 请点击是。

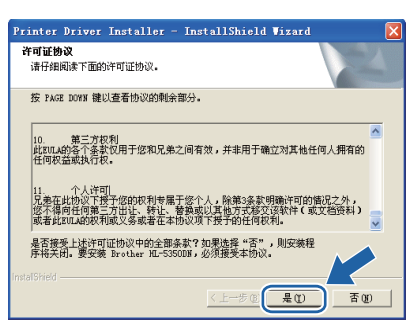

**h** 撕下贴在 USB 接口上的标签。

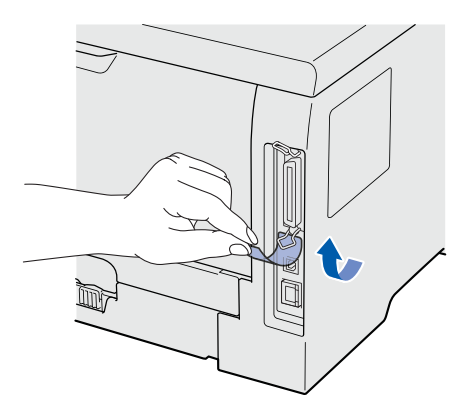

■ 出现以下屏幕时,确保打印机电源开关已打开。 将 USB 接口电缆一端插入标有<> 标记的 USB 接口上,同时将另一端插入到计算机。点击下 一步。

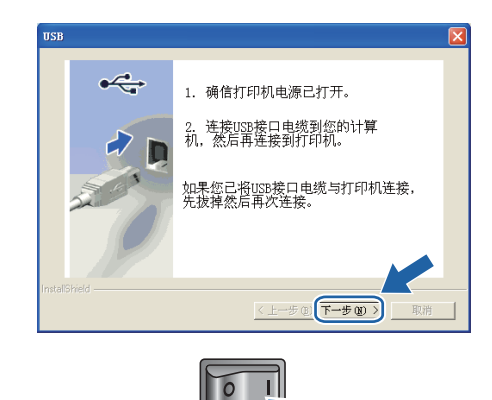

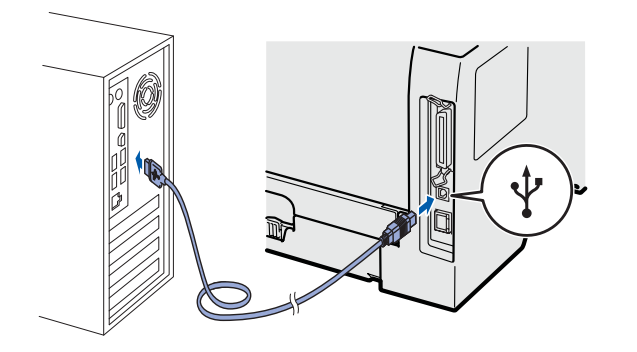

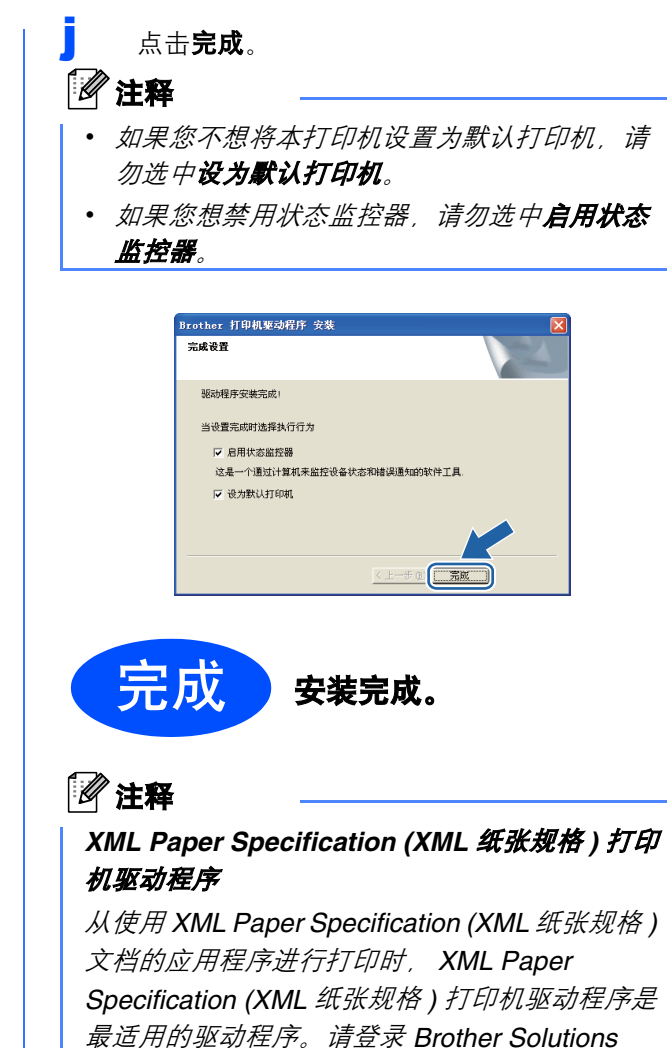

*Center (Brother* 解决方案中心 *)* 网站

*[http://solutions.brother.com/](http://solutions.brother.com)* 下载最新的驱动程 序。

**USB**

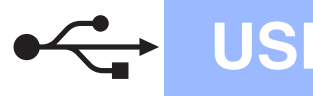

## <span id="page-9-0"></span>**USB** 接口电缆用户

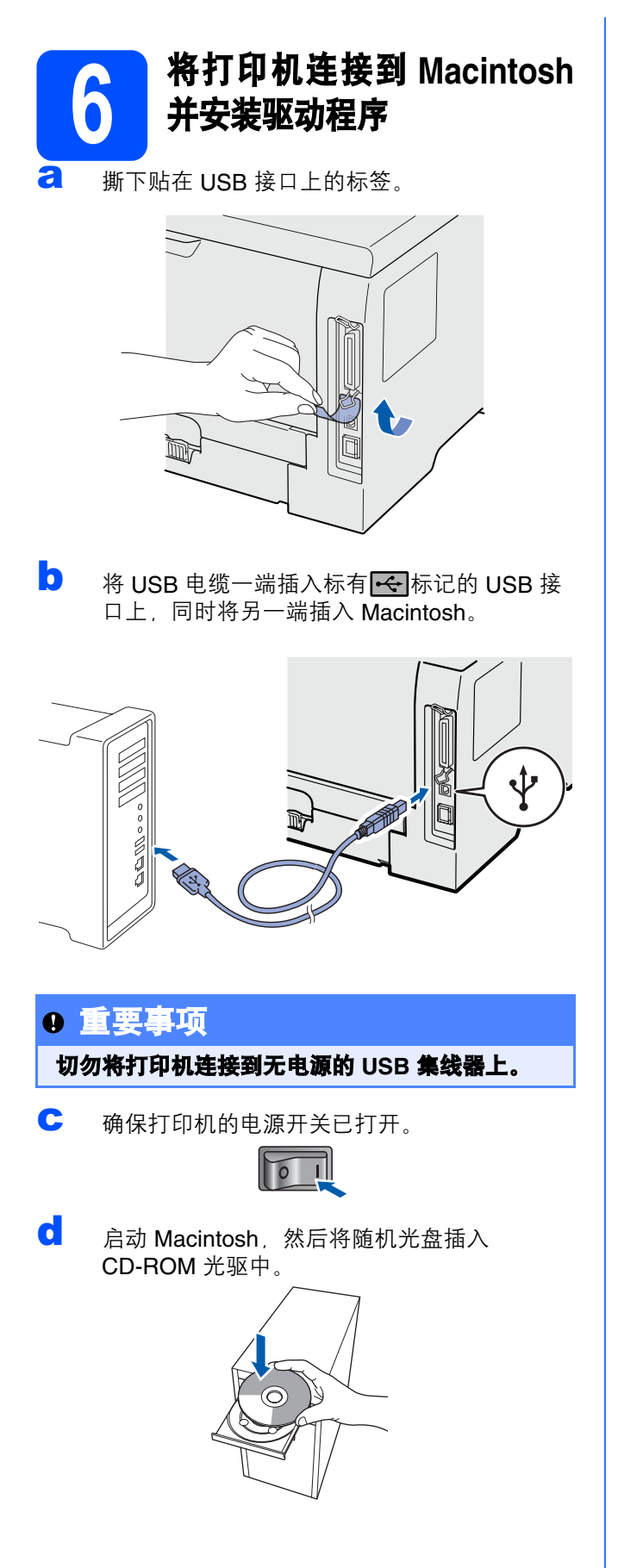

e 双击桌面上的 **HL5300** 图标,然后双击 **Start Here** ( 点击此处启动 ) 图标。请遵循屏幕提示 进行操作。  $\Theta$  $H15300$ 3项),0KB可用  $\overline{\mathscr{L}}$ 选择了 1/6 (J

**Start Her** 

 $\overline{(\overline{x})}$ Documentation readme.html f 点击菜单屏幕上的安装打印机驱动程序。  $000$ HL5300:Start Here **brother** 

Utilities

![](_page_9_Picture_235.jpeg)

g 点击 **USB** 电缆用户,并遵循屏幕提示进行<sup>安</sup> 装, 然后重新启动 Macintosh。

![](_page_9_Picture_8.jpeg)

### 注释

若要安装 *PS* 驱动程序 *(Brother BR-Script* 驱动程 序 *)*,请参阅随机光盘上的使用说明书。

**h** Brother 软件将搜索 Brother 打印机。在此期间 将出现以下屏幕。

![](_page_9_Picture_236.jpeg)

![](_page_10_Picture_0.jpeg)

# USB Macintosh

**i** 选择您想连接的打印机,然后点击**确定**。  $\theta \theta \theta$  HL-5300 series

![](_page_10_Picture_3.jpeg)

**j** 出现以下屏幕时, 点击**好**。

![](_page_10_Picture_5.jpeg)

![](_page_10_Picture_6.jpeg)

![](_page_11_Picture_0.jpeg)

## <span id="page-11-0"></span>并行接口电缆用户

![](_page_11_Picture_3.jpeg)

c 启动计算机。 ( 必须以管理员身份登录。 )

c 将随机光盘插入 CD-ROM 光驱中。将自动显示 打开屏幕。 选择打印机型号和语言。

![](_page_11_Picture_6.jpeg)

![](_page_11_Picture_7.jpeg)

#### 注释

如果 *Brother* 安装屏幕未自动出现,请转到我的 电脑 *(* 计算机 *)*,双击 *CD-ROM* 图标,然后双击 *start.exe*。

e 点击菜单屏幕上的安装打印机驱动程序。

![](_page_11_Picture_11.jpeg)

### f 点击并行电缆用户。

![](_page_11_Picture_13.jpeg)

![](_page_12_Picture_0.jpeg)

# 并行 <mark> Windows<sup>®</sup></mark>

![](_page_12_Picture_2.jpeg)

二元

一端连接到打印机。 ß j 打开打印机的电源开关。 ᇺ 元成 安装完成。 注释 *XML Paper Specification (XML* 纸张规格 *)* 打印 机驱动程序 从使用 *XML Paper Specification (XML* 纸张规格 *)* 

■ 将并行接口电缆一端连接到计算机, 同时将另

文档的应用程序进行打印时, *XML Paper Specification (XML* 纸张规格 *)* 打印机驱动程序是 最适用的驱动程序。请登录 *Brother Solutions Center (Brother* 解决方案中心 *)* 网站 *[http://solutions.brother.com/](http://solutions.brother.com)* 下载最新的驱动程

并行

# <span id="page-13-0"></span>有线网络接口电缆用户 **(** 仅适用于 **HL-5350DN)**

![](_page_13_Figure_3.jpeg)

- a 路由器
- 2 网络打印机

### 注释

如果您正在使用 *Windows®* 防火墙或反间谍软件 或防病毒应用程序,请暂时将其禁用。一旦您确 认可以进行打印,请遵循相关说明配置软件设 置。

#### 将打印机连接到网络并安装驱动程序

a 将网络接口电缆一端连接到标有Ran标记的网 络接口上,同时将另一端连接到集线器的闲置 端口。

![](_page_13_Picture_10.jpeg)

**b** 确保打印机的电源开关已打开。  $\sqrt{2}$ 

c 启动计算机。 ( 必须以管理员身份登录。 )

C 将随机光盘插入 CD-ROM 光驱中。将自动显示 打开屏幕。 选择打印机型号和语言。

![](_page_13_Picture_14.jpeg)

### 注释

如果 *Brother* 安装屏幕未自动出现,请转到我的 **电脑(计算机)**, 双击 CD-ROM 图标, 然后双击 *start.exe*。

e 点击菜单屏幕上的安装打印机驱动程序。

![](_page_13_Picture_267.jpeg)

### f 点击网络电缆用户。

![](_page_13_Picture_20.jpeg)

#### 注释 •

 对于 *Windows Vista®* 用户,当用户帐户控制屏 幕显示时,请点击继续。

![](_page_13_Picture_268.jpeg)

 如果您想安装 *PS* 驱动程序 *(Brother BR-Script*  驱动程序 *)*,请选择自定义安装,然后遵循屏 幕提示进行安装。出现**选择组件**屏幕时,请勾 选 PS (PostScript 仿真) 驱动程序, 然后遵循 屏幕提示继续安装。

![](_page_14_Picture_0.jpeg)

中选择 **(** 推荐 **)**,或者输入打印机的 IP 地址或 节点名称,然后点击**下一步**。

![](_page_14_Picture_295.jpeg)

### 注释

通过打印打印机设置页可以查找到打印机的 *IP* 地 址和节点名称。详细信息,请参阅第 *22* [页的打印](#page-21-0) [打印机设置页](#page-21-0)。

**j** 选择本打印机 然后点击下一步。

![](_page_14_Picture_6.jpeg)

### 注释

如果过了一段时间 *(* 约 *1* 分钟 *)* 之后打印机仍未显 示在列表中,请点击更新。

k 点击完成。

## $\mathscr{G}$  注释

- 如果您不想将本打印机设置为默认打印机, 请 勿选中设为默认打印机。
- 如果您想禁用状态监控器,请勿选中**启用状态** 监控器。
- 如果您禁用了个人防火墙软件 *(*例如 *Windows®* 防火墙 *)*,请重新启用该软件。

![](_page_14_Picture_14.jpeg)

![](_page_14_Picture_15.jpeg)

#### 注释

#### *XML Paper Specification (XML* 纸张规格 *)* 打印 机驱动程序

从使用 *XML Paper Specification (XML* 纸张规格 *)*  文档的应用程序进行打印时, *XML Paper Specification (XML* 纸张规格 *)* 打印机驱动程序是 最适用的驱动程序。请登录 *Brother Solutions Center (Brother* 解决方案中心 *)* 网站 *[http://solutions.brother.com/](http://solutions.brother.com)* 下载最新的驱动程 序。

有线网络

![](_page_15_Figure_0.jpeg)

# 有线网络 <mark> Windows<sup>®</sup></mark>

![](_page_16_Picture_1.jpeg)

![](_page_16_Picture_3.jpeg)

C 选择您的打印机队列,然后点击确定。

![](_page_16_Picture_6.jpeg)

#### 注释

如果您不确定网络中的打印机的位置和名称,请 联系您的管理员。

![](_page_16_Picture_9.jpeg)

## $\mathscr{G}$  注释

- 如果您不想将本打印机设置为默认打印机,请 勿选中设为默认打印机。
- 如果您想禁用状态监控器,请勿选中**启用状态** 监控器。

![](_page_16_Picture_13.jpeg)

![](_page_16_Picture_14.jpeg)

![](_page_16_Picture_15.jpeg)

注释

#### *XML Paper Specification (XML* 纸张规格 *)* 打印 机驱动程序

从使用 *XML Paper Specification (XML* 纸张规格 *)*  文档的应用程序进行打印时, *XML Paper Specification (XML* 纸张规格 *)* 打印机驱动程序是 最适用的驱动程序。请登录 *Brother Solutions Center (Brother* 解决方案中心 *)* 网站 *[http://solutions.brother.com/](http://solutions.brother.com)* 下载最新的驱动程

序。

## <span id="page-17-0"></span>有线网络接口电缆用户 **(** 仅适用于 **HL-5350DN)**

![](_page_17_Picture_2.jpeg)

![](_page_18_Picture_102.jpeg)

# 网络用户 **(** 仅适用于 **HL-5350DN)**

# **BRAdmin Light** 实用程序 **(** 适用于 **Windows®** 用户 **)**

BRAdmin Light 是一个用于为连接网络的 Brother 设备进行初始设置的实用程序。该实用程序可以在 TCP/IP 环境 下搜索 Brother 产品,查看状态并配置如 IP 地址等基本网络设置。

关于 BRAdmin Light 的详细信息, 请访问以下网站: [http://solutions.brother.com/](http://solutions.brother.com)。

### 注释 •

- 如果您需要更高级的打印机管理程序,可以登录以下网站下载最新版本的 *Brother BRAdmin* 专业版 *3* 实用 程序 *[http://solutions.brother.com/](http://solutions.brother.com)*。
- 如果您正在使用反间谍软件或防病毒应用程序,请暂时将其禁用。一旦您确认可以进行打印,请遵循相关 说明配置软件设置。

![](_page_19_Figure_7.jpeg)

# 网络用户 **(** 仅适用于 **HL-5350DN)**

## **BRAdmin Light** 实用程序 **(** 适用于 **Mac OS X** 用户 **)**

BRAdmin Light 是一个用于为连接网络的 Brother 设备进行初始设置的实用程序。该实用程序可以通过运行 Mac OS X 10.3.9 或更高版本的计算机在您的网络中搜索 Brother 产品,查看状态并配置如 IP 地址等基本网络设置。 当您安装打印机驱动程序时, BRAdmin Light 软件将被自动安装。如果已安装了打印机驱动程序, 则不需要重新 安装。关于 BRAdmin Light 的详细信息,请访问以下网站: [http://solutions.brother.com/](http://solutions.brother.com)。

![](_page_20_Figure_3.jpeg)

# 网络用户 **(** 仅适用于 **HL-5350DN)**

### 网络基本管理 **(** 网络浏览器 **)**

Brother 打印服务器配有网络服务器, 您可以使用 HTTP ( 超文本传输协议 ) 监控服务器状态或更改其配 置的设置。

![](_page_21_Picture_3.jpeg)

- *管理员登录名为* 'admin' ( 区分大小写 ), 默认 密码为 *'access'*。
- *Brother* 建议 *Windows®* 用户使用 *Microsoft Internet Explorer® 6.0 (* 或更高版本 *)* 或 *Firefox 1.0 (* 或更高版本 *)*,*Macintosh* 用户使用 *Safari 1.3 (* 或更高版本 *)*。无论使用何种浏览器,请 确保始终启用 *JavaScript* 和 *Cookie*。若要使用 网络浏览器,您需先知道打印服务器的 *IP* 地 址。打印机设置页中列有打印服务器的 *IP* 地 址。

![](_page_21_Picture_6.jpeg)

a 启动网络浏览器。

 $\mathbb{Q}$ 

- b 在浏览器地址栏中输入 http://printer ip address/。 ( 其中, printer ip address 为打印机的 IP 地址或打印服务器名称 )
	- 例如: http://192.168.1.2/

请参阅网络使用说明书第 *10* 章。

#### 将网络设置恢复至出厂默认设置

若要将打印服务器的所有网络设置恢复至出厂默认设 置,请遵照下列步骤进行操作:

- a 关闭打印机。
- **b** 确保前盖已关闭且电源插头已插好。
- c 按住 **Go** ( 开始 ) 按钮时打开电源开关,直到指 示灯全部亮起,然后 **Status** ( 状态 ) 指示灯熄 灭,再松开 **Go** ( 开始 ) 按钮。确保指示灯全部 熄灭。
- d 按下 **Go** ( 开始 ) 按钮六次。确保指示灯全部亮 起,则表示打印服务器已经恢复为出厂默认设 置。 打印机将重启。

#### <span id="page-21-0"></span>打印打印机设置页

打印机设置页中列有网络设置等当前打印机的所有设 置。若要打印打印机设置页,请遵照下列步骤进行操 作:

- **a** 确保前盖已关闭且电源插头已插好。
- b 启动打印机,并等待打印机进入准备就绪状 态。
- c <sup>在</sup> 2 秒钟内按下 **Go** ( 开始 ) 按钮三次。打印机 将打印当前打印机设置页。

![](_page_21_Figure_22.jpeg)

#### 注释

如果打印机设置页上的 *IP Address (IP* 地址 *)* 显 示为 *0.0.0.0*,请等待 *1* 分钟后再试。

## 安全注意事项

### 安全使用打印机

请务必遵守这些安全说明,否则可能会引起火灾、导致触电、烫伤或窒息的危险。请妥善保存本说明 书,以备日后查阅。执行任何维修前,请仔细阅读这些说明。

### 警告

 $\mathcal{H}$ 

打印机内部有高压电极。清洁打印机内部之前,务必关闭电源开关,并将打印机插头从电源插座中拔出。

![](_page_22_Figure_6.jpeg)

```
\bigwedge
```
切勿用湿手插拔插头,否则可能会导致触电伤害。

![](_page_22_Figure_9.jpeg)

#### 始终确保打印机插头完全插入插座中。

塑料袋用于包装打印机。请将这些塑料袋存放于儿童不易触及的地方,以免儿童误吞而窒息。

禁止使用易燃物品、任何类型的喷雾剂或有机溶剂 **/** 含酒精或氨的液体清洁打印机的内部或外部,否则可能会 导致火灾或触电。关于如何清洁打印机,请参阅使用说明书第 *6* 章。

![](_page_22_Picture_13.jpeg)

禁止使用吸尘器清洁打印机中散落的墨粉,否则可能会导致墨粉灰在吸尘器内部燃起,从而引起火灾。请使用 干燥的无绒抹布小心清除墨粉粉尘,并根据当地法规处理废弃的墨粉。

#### 清洁打印机的外部:

•请确保已经从交流电源插座上拔下打印机插头。

•请使用中性清洁剂。若使用稀释剂或汽油等挥发性液体进行清洁,将损坏打印机表面。

禁止使用含有氨的清洁材料。

## 注意

闪电或电涌可能会损坏本产品! Brother 建议您在交流电源插座上使用标准的电涌防护装置, 或在雷雨天拔 下打印机电源插头。

 $\sqrt{2}$ 

在您刚使用过打印机后,打印机内部的一些零件温度会非常高。当您打开打印机的前盖或后盖 ( 后出纸托板 ) 时, 切勿触摸图中所示的阴影部分。

![](_page_23_Picture_5.jpeg)

![](_page_23_Picture_6.jpeg)

![](_page_23_Picture_7.jpeg)

## 适用法规

#### 无线电干扰

本打印机符合 EN55022 (CISPR Publication 22) / B 类 标准。

#### **IEC60825-1+A2:2001** 激光辐射标准

本设备是符合 IEC 60825-1+A2:2001 激光辐射标准的 1 类激光产品。下图所示标签粘贴在销往相关国家的 产品上。

![](_page_24_Picture_6.jpeg)

本设备带有3B 类的激光二极管, 在激光单元中, 它 会发出不可见的激光辐射。因此,在任何情况下,切 勿打开激光单元。

# 警告

若未按照本安装指南中的步骤说明进行操作或调整, 可能会导致危险性的不可见辐射泄漏。

#### 内部激光辐射

![](_page_24_Picture_306.jpeg)

#### 重要安全说明

为确保安全操作,必须将随机附带的三芯电源插头插 入通过标准家用电线接地的三芯电源插座中。 本打印机使用的延长电源线必须为三芯插头,并需要 正确接地。延长电源线连接不当可能会造成人身伤害

或设备损坏。

即使设备运作正常,也不代表电源已接地或安装完全 安全。为了您的安全,如果您不确定电源是否已有效 接地,请咨询专业电工。

本产品必须连接到符合标签上所标明的额定电压范围 内的交流电源上。切勿将本产品连接到直流电源上。 如果存有任何疑问,请联系专业电工。

#### 断开设备电源

本设备必须安装在靠近电源插座的地方。遇到紧急情 况时,必须从电源插座上拔掉电源线插头以彻底切断 电源。

#### 局域网连接 **(** 仅适用于 **HL-5350DN)**

![](_page_24_Picture_20.jpeg)

切勿在超过额定电压的情况下将本产品连接到局域 网。

## 打印机装运

如果出于任何原因必须装运打印机,请小心包装打印 机以避免运输途中造成损坏。 Brother 建议您保存并 使用原包装。承运人应该为打印机充分投保。

## 注意

装运打印机前,必须将硒鼓单元和墨粉盒组件从 打印机中取出并装入塑料袋中,运输途中若未将其 取出并放置在塑料袋中可能会对打印机造成严重 损坏,而由此造成的损坏不在保修范围之内。

**a** 关闭打印机的电源开关,然后拨下电源插头。

![](_page_25_Figure_6.jpeg)

**b** 取出硒鼓单元和墨粉盒组件, 将其装入塑料袋 中并完全密封包装。

![](_page_25_Picture_8.jpeg)

c 合上前盖。

![](_page_25_Picture_10.jpeg)

d 重新包装打印机。

![](_page_25_Picture_12.jpeg)

## 随机光盘

您可以在随机光盘中找到各类信息。

#### **Windows®**

![](_page_26_Picture_4.jpeg)

#### 安装打印机驱动程序

安装打印机驱动程序。

## <mark>。</mark><br>◇◇安装其他驱动程序或实用程序

安装可选驱动程序、实用程序和网络管理工具。

山文档

查看 HTML 格式的打印机使用说明书和网络使用说明 书。

您还可以通过访问 Brother Solutions Center (Brother 解决方案中心 ) 网站浏览 PDF 格式的使用说明书。 当您安装驱动程序时, HTML 格式的使用说明书和网 络使用说明书将自动安装 。依次点击**开始、所有程** 

序<sup>[1](#page-26-0)</sup>、本打印机 (Brother HL5340D/HL5350DN), 然 后点击 **HTML** 格式的使用说明书。如果您不想安装使 用说明书,请从安装打印机驱动程序中选择自定义安 装,并在安装驱动程序时取消勾选 **HTML** 格式的使用 说明书。

<span id="page-26-0"></span> $1$  对于 Windows® 2000 用户, 此处为**程序** 

#### **Brother Solutions Center (Brother** 解决方案中 心 **)**

Brother Solutions Center (Brother 解决方案中心 ) 网 站 ([http://solutions.brother.com/](http://solutions.brother.com)) 可为您提供打印机 所需的所有资源。您可以从该网站上下载最新的打印 机驱动程序和实用程序、阅读常见问题解答 (FAQ) 和 故障排除提示或了解打印机解决方案。

#### 多耗材信息

请登录以下网站获取 Brother 正品耗材的相关信息: <http://www.brother-cn.net/supply.html>。

#### **Macintosh**

![](_page_26_Picture_19.jpeg)

#### 安装打印机驱动程序

安装打印机驱动程序。

#### 文档

查看 HTML 格式的打印机使用说明书。 您还可以通过访问 Brother Solutions Center (Brother 解决方案中心 ) 网站浏览 PDF 格式的使用手册。

#### **Brother Solutions Center (Brother** 解决方案中 心 **)**

Brother Solutions Center (Brother 解决方案中心 ) 网 站 [\(http://solutions.brother.com/\)](http://solutions.brother.com) 可为您提供打印机 所需的所有资源。您可以从该网站上下载最新的打印 机驱动程序和实用程序、阅读常见问题解答 (FAQ) 和 故障排除提示或了解打印机解决方案。

#### 学新社信息

请登录以下网站获取 Brother 正品耗材的相关信息: <http://www.brother-cn.net/supply.html>。

## 注释

对于视障用户, *Brother* 在随机光盘中提供 *HTML* 文件: *readme.html*。您可以使用屏幕阅读器 "文本发声"软件阅 读本使用说明书。

# 操作面板

![](_page_27_Picture_208.jpeg)

有关操作面板的详细信息,请参阅随机光盘中的使用说明书第 *4* 章。  $\mathbb{Q}$ 

# 打印机指示灯指示

![](_page_28_Picture_379.jpeg)

![](_page_28_Picture_380.jpeg)

![](_page_28_Picture_381.jpeg)

<span id="page-28-0"></span><sup>1</sup> 指示灯将闪烁 ( 亮起 1 秒钟后熄灭 1 秒钟 )。

<span id="page-28-1"></span><sup>2</sup> 指示灯将闪烁 ( 亮起 0.5 秒钟后熄灭 0.5 秒钟 )。

<span id="page-28-2"></span><sup>3</sup> 黄色指示灯将闪烁 ( 亮起 2 秒钟后熄灭 3 秒钟 )。

# 选配件和耗材

## 选配件

本打印机有以下可选配件。添加这些选配件可以扩展本打印机的功能。关于可选配低位纸盒的更多信息,请访问 网站: <http://www.brother-cn.net/supply.html>。

 $\mathbb{Q}$ 

有关安装这些选配件的详细信息,请参阅随机光盘中的使用说明书第 *5* 章。

![](_page_29_Figure_5.jpeg)

## 耗材

需要更换耗材时,操作面板上的指示灯将常亮并指示该错误。

如需获取有关本打印机耗材的更多信息,请登录 <http://www.brother-cn.net/supply.html> 网站或联系当地的 Brother 经销商。

 $\mathbb{Q}$ 有关更换耗材的详细信息,请参阅随机光盘中的使用说明书第 *6* 章。

![](_page_29_Figure_10.jpeg)

#### 商标

brother 和 brother 标识是注册商标, BRAdmin Light 和 BRAdmin 专业版是兄弟工业株式会社的商标。 Microsoft、 Windows、 Windows Server 和 Internet Explorer 是微软公司在美国和 / 或其他国家的注册商标。 Windows Vista 是微软公司在美国和 / 或其他国家的注册商标或商标。 Apple、 Macintosh 和 Safari 是苹果公司在美国和其他国家的注册商标。

对于本说明书中涉及的软件名称,其相对应的公司都拥有表明其所有权的软件许可协议。 本说明书中涉及的所有其他术语、品牌和产品名称都是其相应公司的商标或注册商标。

#### 编辑及出版说明

本手册在兄弟工业株式会社监督下编辑出版,包含最新的产品说明与产品规格。 本手册内容及产品规格如有更改,恕不另行通知。 Brother 公司保留对包含在本手册中的产品规格和材料做出更改的权利,恕不另行通知,同时由于使用本手册包含的材料所造 成的任何损坏 (包括后果), 包括但不仅限于本出版物的排版及其他错误, Brother 公司将不承担任何责任。 本产品专为专业环境使用设计。

#### 版权与许可

© 2008 Brother Industries, Ltd.

© 1983-1998 太平洋软件有限公司

本产品包括由 ELMIC WESCOM 公司研发的 "KASAGO TCP/IP" 软件。

© 2009 Devicescape Software, Inc.

本产品包括由 RSA Security 公司研发的 RSA BSAFE 密码编写软件。

ICC profiles 2003 部分版权归欧洲色彩促进会 (European Color Initiative, www.eci.org) 所有。版权所有。

![](_page_30_Picture_12.jpeg)